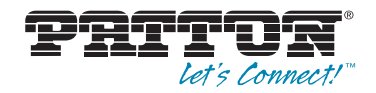

# *OnSite™ Model 3300* **EFM Router**

# *Quick Start Guide*

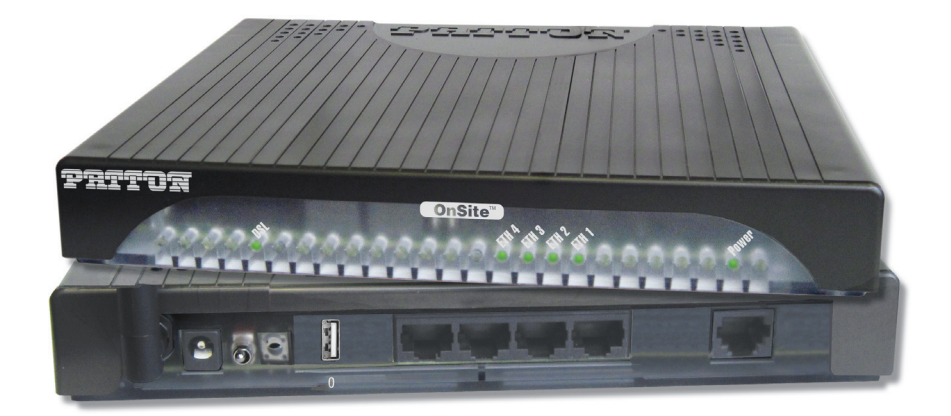

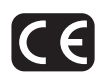

**Important**—This is a Class A device and is not intended nor approved for use in an industrial or residential environment.

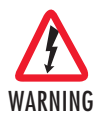

• **Do not open the device when the power cord is connected. For systems without a power switch and without an external power adapter, line voltages are present within the device when the power cord is connected.**

- **For devices with an external power adapter, the power adapter shall be a listed Limited Power Source. The mains outlet that is utilized to power the device shall be within 10 feet (3 meters) of the device, shall be easily accessible, and protected by a circuit breaker in compliance with local regulatory requirements.**
- **For AC powered devices, ensure that the power cable used meets all applicable standards for the country in which it is to be installed.**
- **For AC powered devices which have 3 conductor power plugs (L1, L2 & GND or Hot, Neutral & Safety/Protective Ground), the wall outlet (or socket) must have an earth ground.**
- **For DC powered devices, ensure that the interconnecting cables are rated for proper voltage, current, anticipated temperature, flammability, and mechanical serviceability.**
- **WAN, LAN & PSTN ports (connections) may have hazardous voltages present regardless of whether the device is powered ON or OFF. PSTN relates to interfaces such as telephone lines, FXS, FXO, DSL, xDSL, T1, E1, ISDN, Voice, etc. These are known as ?hazardous network voltages? and to avoid electric shock use caution when workin3g near these ports. When disconnecting cables for these ports, detach the far end connection first.**
- **Do not work on the device or connect or disconnect cables during periods of lightning activity.**

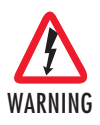

**This device contains no user serviceable parts. This device can only be repaired by qualified service personnel.**

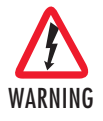

**This device is NOT intended nor approved for connection to the PSTN. It is intended only for connection to customer premise equipment.**

# **1.0 Hardware Installation**

#### **1.1 Contents of Package**

- OS3300 EFM Router
- External power supply for OnSite Model 3300
- Ethernet cable with RJ45 plugs on each end (included)

#### **1.2 What you will need**

- Default unit IP address: 192.168.200.10
- Default username: admin
- Default password: (no password)
- PC Computer

#### **1.3 Identify the connector and attach the cables**

All connectors are on the rear panel of the OS3300 Router.

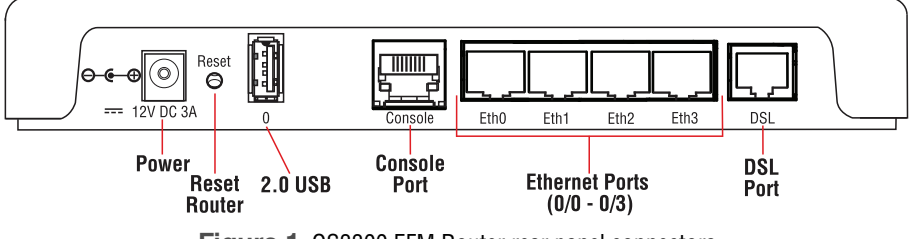

**Figure 1.** OS3300 EFM Router rear panel connectors

### *Connect the DSL Interface*

To function properly, the OS3300 must be connected using a twisted-pair, unconditioned, dry, metal wire, between 19 (0.9mm) and 26 AWG (0.4mm). Leased circuits that run through signal equalization equipment are not acceptable.

The EFM Router is equipped with a RJ-45 interface jack (*DSL*), which conforms to the T568B standard. Any standard Category 5e cable can be used to directly connect two routers. Depending on the router model, it will have a two-wire, four-wire or eight-wire interface. Observe the signal/pin relationship on the OS3300's *DSL* interface jack for each pair in **figure 2** [on page 4](#page-3-0). **Figure 4** [on page 4](#page-3-1) shows the proper way to wire a cable with a RJ-45 jack on one end and four RJ-11jacks on the other.

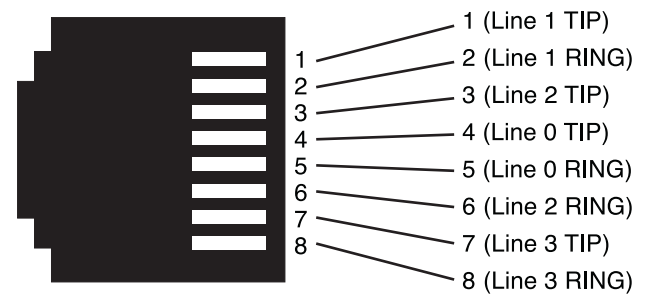

**Figure 2.** OS3300 (RJ-45) twisted pair DSL interface

<span id="page-3-0"></span>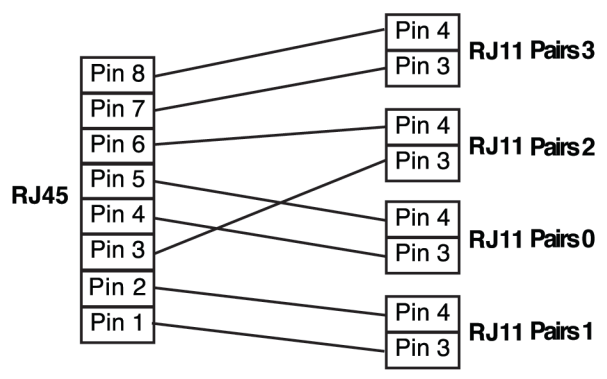

**Figure 3.** OnSite Pinout for two devices

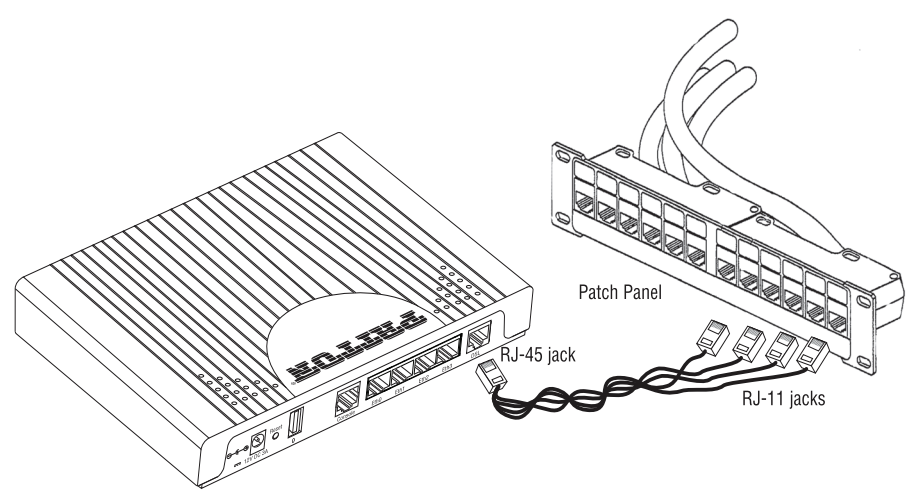

<span id="page-3-1"></span>**Figure 4.** RJ-45 to RJ-11 cable

#### **2.1 Connecting Console Interface**

Install the supplied RJ-45-to-RJ-45 cable with the DB9-RJ45 adapter between the OS3300 RS-232 port and an open serial port on your computer. If you need to assemble your own cable, refer to the pinout diagram in **[figure 5](#page-4-0)**.

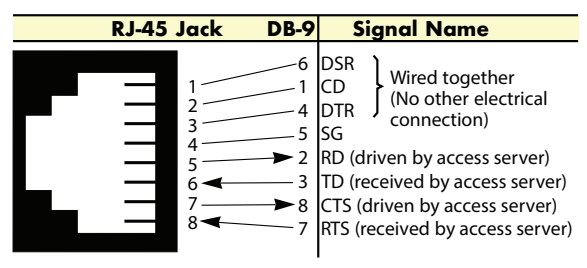

**Figure 5.** DB-9-to-RJ-45 cable diagram

#### <span id="page-4-0"></span>**2.2 Connect the Ethernet Interface**

The EFM Router has four unshielded RJ-45 auto-MDIX10/100Base-T interfaces. These are designed to connect directly to a 10/100Base-TX network. **[Figure 6](#page-4-1)** shows the signal/pin relationships on this interface. You may connect this port to a hub or PC using a straight through or crossover cable that is up to 328 ft long.

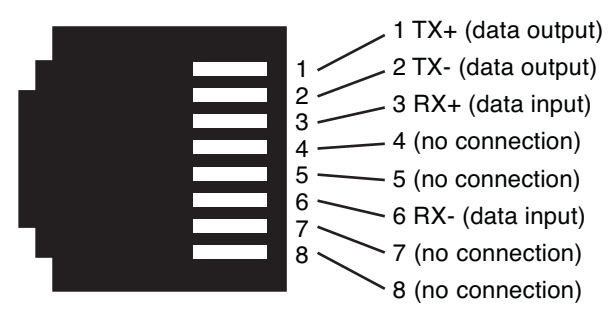

**Figure 6.** OS330010/100Base-T RJ-45 Connector Pinout

#### <span id="page-4-1"></span>**2.3 Connect the Power Source**

The EFM Router does not have a power switch; it powers on once the device is plugged in. The power connection is made via the barrel jack on the rear panel of the OS3300. No configuration is necessary for the power supply.

The LEDs indicate the status of power, the WAN (OnSite), and Ethernet connections.

**Note** When powered down, the LED indicators are clear; when powered on, the LED indicators are yellow.

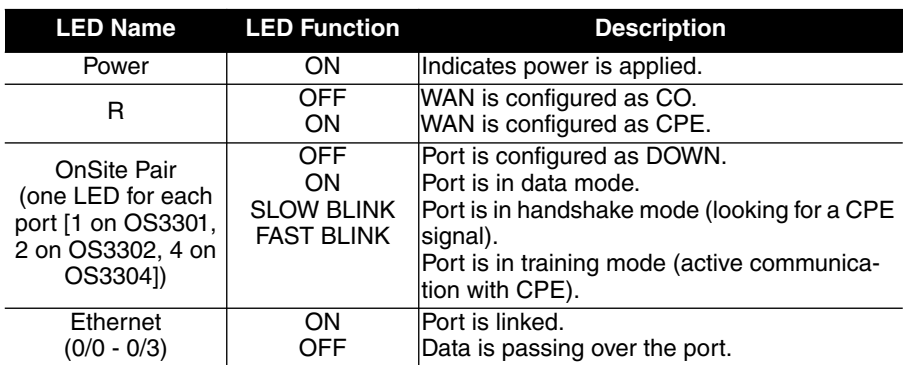

#### **Table 1.** OS3300 front panel LEDs

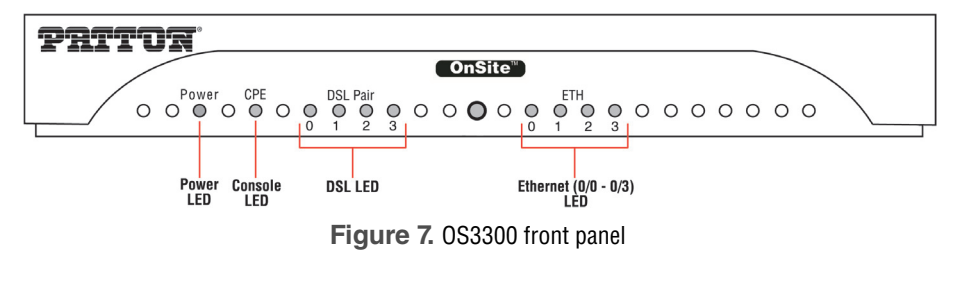

# **3.0 CLI Operation and Configuration**

You can connect a PC to configure the OnSite 3300 using the CLI. The 3300 EFM Router comes equipped with an password protected (easy to use) Command Line Interface. You can connect directly to the unit and make changes immediately by using the Console Connection or a SSH connection to the default IP address:

192.168.200.10/24. SSH is enabled by default, Telnet is disabled by default for security reasons. In this section you can see how easy it is to change IP address, username and save your configuration. On **[page 9](#page-8-0)** you can see a sample configuration for easy connections to Central EFM DSLAM or EFM Peer Router.

#### **3.1 Connect with SSH**

- **1.** Connect the Ethernet cable.
- **2.** Connect the power supply.
- **3.** Connect via SSH to the extender through CPE or CO IP addresses
	- Default CPE IP address: 192.168.200.10
- **4.** Log in with the default username *admin* and no password.

#### **3.2 Connect with Console**

- **1.** Connect the RS232 Console cable. (8-N-1 19200)
- **2.** Connect the power supply.
- **3.** Log in with the default username *admin* and no password.

#### **3.3 Change the IP address (default: 192.168.200.10)**

Follow the command sequence below:

```
 node~>enable
 node~#configure
 node~(cfg)#context ip ROUTER
 node~(ctx-ip)[router]#interface LAN
 node~(if-ip)[router.LAN]#no ipaddress 192.168.200.10/24
 node~(if-ip)[router.LAN]#ipaddress <new address>/<new 
   mask>
```
#### **3.4 Change the default username**

The default username will be removed once a new one is created.

Follow the command sequence below:

```
 node~>enable
 node~#configure
node~(cfg)#superuser <username> password <password>
```
#### **3.5 Save the Configuration**

Follow the command sequence below:

```
 node~>enable
 node~#configure
 node~(cfg)#copy running-config startup-config
```
#### **3.6 OnSite DSL Commands**

**CO and CPE:** This will set the EFM Router as CO or CPE. CO is typically used at the network, CPE is typically used at the CPE device or CPE network.

node(prt-DSL)# mode {CO|CPE}

**Annex Type:** Please consult support before changing this setting.

```
 node~(prt-DSL)[<name>]# annex-type { b-g | a-f }
```
OnSite OS3300 Quick Start Guide **7**

**DSL Rate Configuration:** This will increase the DSL rate of the OS3300. Your OnSite 3300 is defaulted to automatically select the optimal rate based on the distance (adaptive).

```
 node(prt-DSL)[0/0]# payload-rate {adaptive [max 
   <192..15296>] | <192..15296>}
```
**Modulation Scheme:** Note higher TC-PAM rates will increase maximum payload rates available but will decrease distance. Your OnSite 3300 is defaulted to automatically select the optimal setting. Please consult manual for the rate reach chart to determine your optimal setting if you choose to hard set this value. Higher TC-PAM rates are ideal for shorter cable runs offering max symmetrical (upstream/downstream) speeds of 11.4 Mbps (TCPAM64) and 15.3 Mbps (TCPAM128) per pair.

```
 node(prt-DSL)[0/0]# tcpam {auto(16/32) | auto(64/128) | 16 
   | 32 | 64 | 128}
```
**OnSite Ports:** The configurations below are used to configure various aspects of the OnSite port(s):

node~(prt-DSL)# port dsl 0 0

**Signal to Noise Ratio:** Configures the acceptable noise margin for adaptive rate. SNR is the relative strength of the DSL signal to Noise ratio. 6dB is generally the lowest dB recommended in order for the modem to synch. As overall bandwidth increases, your signal to noise ratio decreases; the higher the number the better. Your OS3300 is defaulted at 6 giving you the highest likelihood to connect.

node(prt-DSL)[0/0]# snr-margin <-10..22>

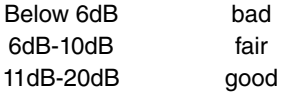

**Description:** This is the description of the port/DSL (OnSite connection). (Ex: "This DSL goes to building 4") When entering a description with spaces in the text, the description must be in quotations.

node~(prt-DSL)[0/0]# description <description>

**Use Profile:** Configures the acceptable noise margin for adaptive rate. SNR is the relative strength of the DSL signal to Noise ratio. 6dB is generally the lowest dB recommended in order for the modem to synch.

node~(prt-dsl)[0/0]# use profile <name>

**Service Mode:** Configures the number of pairs (wires) you want to use. The OS3300 will default to the maximum number of wires available on your version of the OnSite. OS3301 (2-wire); OS3302 (4-wire); OS3304 (8-wire).

```
 node~(prt-DSL)[0/0]# service-mode { 2-wire | 4-wire | 6-
   wire | 8-wire }
```
**Shutdown:** Disables or Enables OnSite port(s).

node~(prt-DSL)[0/0]# [no] shutdown

**Exit:** Return to parent mode.

```
 node~(prt-DSL)[0/0]# exit
```
**Show:** Displays all the configured options of the OS3300 OnSite port(s).

node(cfg)# show prt-DSL 0 0

#### <span id="page-8-0"></span>**3.7 Sample configuration**

Below is a sample setup configuration for a typical CPE EFM Router. This unit is configured as a DHCP Client on the WAN (EFM) side and DHCP Server on the LAN side. It is a simple connection configured to route all default traffic out the DSL WAN port.

```
#--------------------------------#
# Sample Configuration #
# Patton Electronics Company #
# OS3304 #
# Release: 3.4.2 2014/03/26 #
# Generated configuration file #
# #
#--------------------------------#
cli version 4.00
no clock CO default-offset
switch mode groups
profile aaa DEFAULT
   method 1 CO continue-on-reject
console
  use profile aaa DEFAULT
telnet-server
  use profile aaa DEFAULT
   shutdown
ssh-server
  use profile aaa DEFAULT
  no shutdown
snmp-server
  shutdown
web-server http
  use profile aaa DEFAULT
  no shutdown
ntp shutdown
```
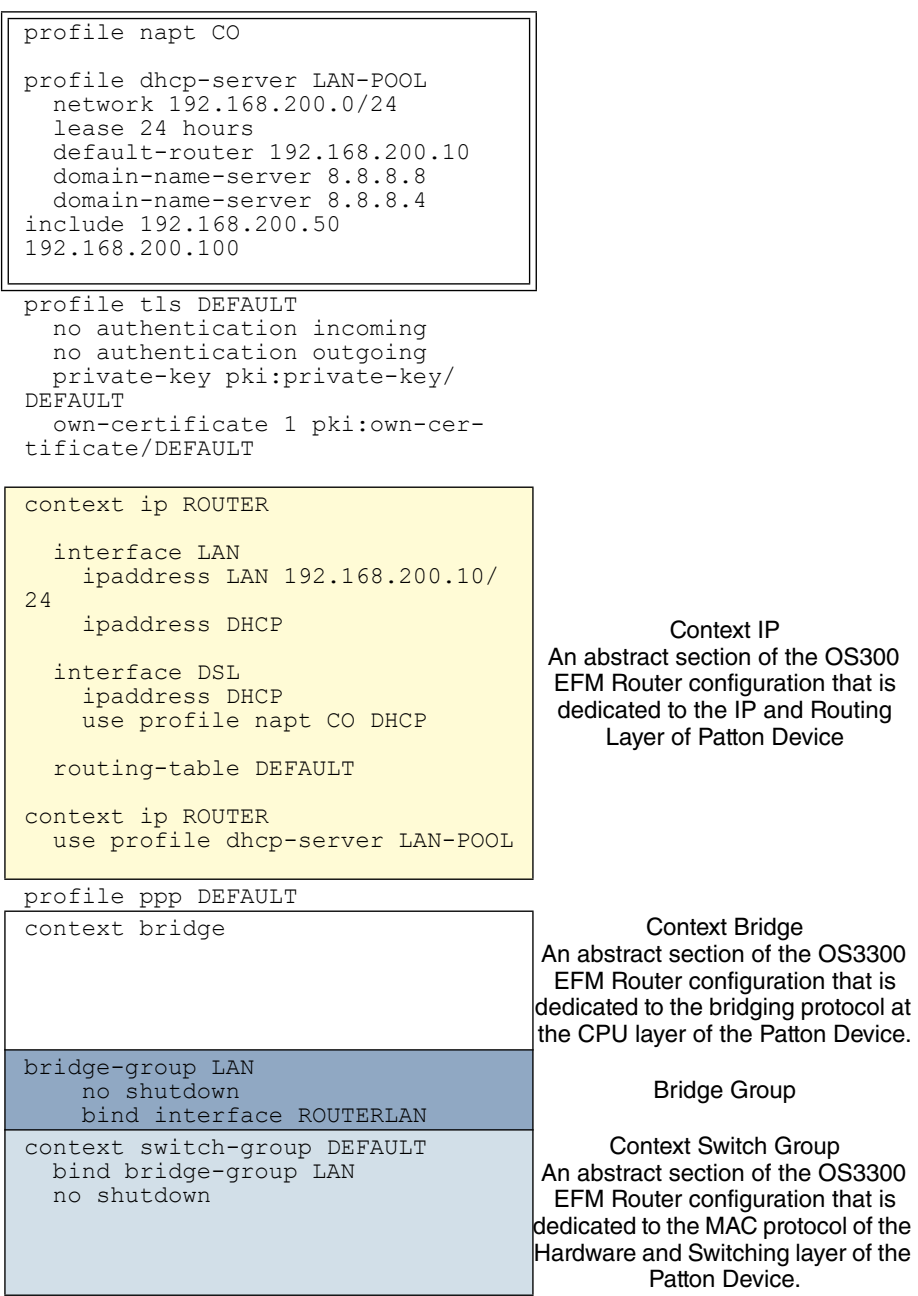

```
 interface ETHERNET_0_0
   interface ETHERNET_0_1
   interface ETHERNET_0_2
   interface ETHERNET_0_3
port ethernet 0 0
   bind switch-group DEFAULT ETHER-
NET 0 0
 n\overline{o} shutdown
port ethernet 0 1
  bind switch-group DEFAULT ETHER-
NET 0 1
  no shutdown
port ethernet 0 2
   bind switch-group DEFAULT ETHER-
NET 0 2
  no shutdown
port ethernet 0 3
  bind switch-group DEFAULT ETHER-
NET 0 3
  no shutdown
port dsl 0 0
   mode cpe
  bind interface ROUTER DSL
   service-mode 8-wire
   no shutdown
                                                    Port
                                         Any physical port of the Patton 
                                                   Device
```
#### **Context IP**

- DSL IP is set for DHCP CLIENT
- Profile NAPT for EFM Router CO Traffic
- Bridge Group IP set for LAN Network Management

#### **Context Bridge Group**

• Collect all Ethernet ports into Switch Address

### **Context Switch Group**

• Bind all Ethernet ports directly into 4 Port Switch

Below you will see a conceptual view of basic OS3300 configuration concepts. You can see contexts, interfaces, ports, bindings, profiles and use commands.\_ A context represents one specific networking technology or protocol. These are bound together to offer a highly flexible multi functioning multi-service network device.

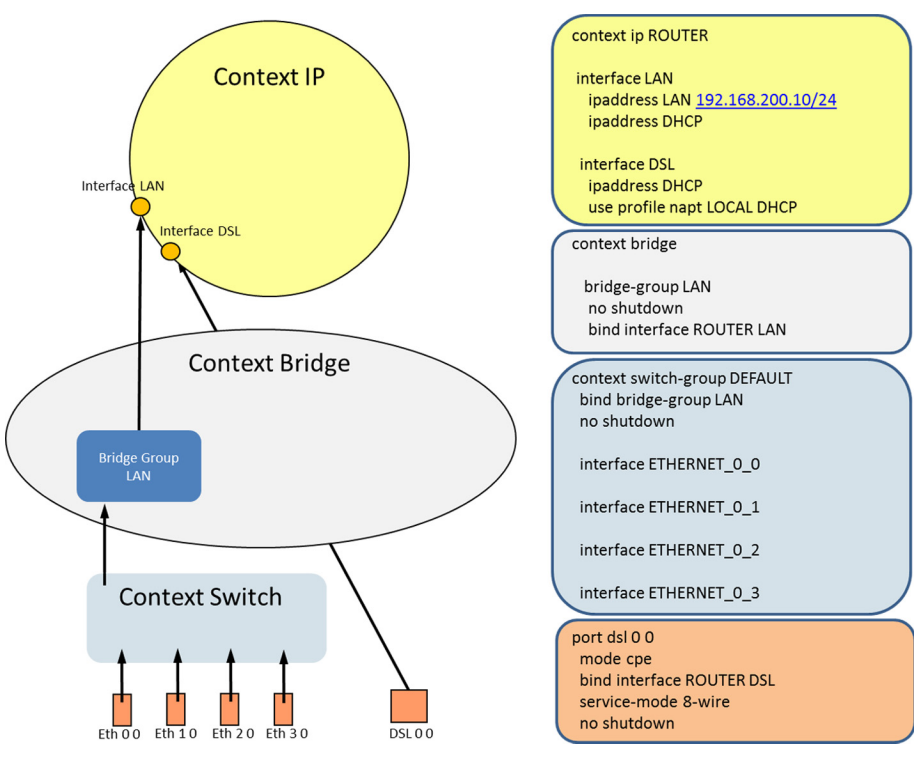

**Figure 8.** Sample Configuration Diagram

## **3.9 Shipping Configuration**

The OS3300 EFM Router configuration on page 13 is the default factory or shipping configuration.

#------------------------# # # # Shipping Configuration # # # #------------------------# cli version 4.00 no clock CO default-offset snmp shutdown telnet-server shutdown ssh-server no shutdown web-server http no shutdown ntp shutdown context ip ROUTER interface LAN ipaddress 192.168.200.10/24 ipaddress DHCP Context IP An abstract section of the OS300 EFM Router configuration that is dedicated to the IP and Routing Layer of Patton Device. context bridge and context Bridge An abstract section of the OS3300 EFM Router configuration that is dedicated to the bridging protocol at the CPU layer of the Patton Device. bridge-group LAN bind interface ROUTER LAN no shutdown Bridge Group context switch-group DEFAULT bind bridge-group LAN no shutdown Context Switch An abstract section of the OS3300 EFM Router configuration that is dedicated to the MAC protocol of the Hardware and Switching layer of the Patton Device. interface ETHERNET\_0\_0 interface ETHERNET\_0\_1 interface ETHERNET\_0\_2 interface ETHERNET\_0\_3

```
port ethernet 0 0
   bind switch-group 
DEFAULT ETHERNET 0 0
  no shutdown
port ethernet 0 1
  bind switch-group 
DEFAULT ETHERNET 0 1
  no shutdown
port ethernet 0 2
   bind switch-group 
DEFAULT ETHERNET 0 2
  no shutdown
port ethernet 0 3
  bind switch-group 
DEFAULT ETHERNET 0 3
  no shutdown
port dsl 0 0
   service-mode 8-wire
   mode cpe
   bind bridge-group LAN
  no shutdown
  mtu 1522
                                            Port
                                 Any physical port of the Patton 
                                           Device
```
# **4.0 Web Interface**

The OS3300 provides a browser interface that allows you to configure and manage the EFM Router. After you set up the IP address for the OS3300, you can access the Web interface applications directly in your Web browser by entering the configured IP address. You can then use your Web browser to list and manage configuration parameters from a PC.

**Note** Earlier versions predating Internet Explorer 9.0 browser are not compatible with the OS3300.

#### **4.1 Connect with Web GUI**

- **1.** Connect the Ethernet cable.
- **2.** Connect the power supply.
- **3.** Connect via web browser to the default address 192.168.200.10 O
- **4.** Login with the default username *admin* without a password.
- **5.** Use current updated version of your favorite browser.

Once the network connection is established, you will be able to reach the OS3300 Web GUI. Login to the Web GUI using the following credentials below:

- username: admin
- password: [blank]

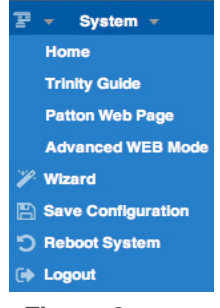

**Figure 9.** Login

<span id="page-14-0"></span>The OS330 Web GUI also includes advanced web mode menu options depicted in **[figure 10](#page-14-0)**.

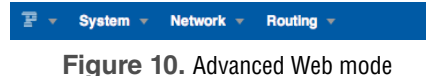

# **5.0 Additional Information**

For detailed information about configuring and operating guidance, set up procedures, and troubleshooting, refer to the *Trinity 3.0 Reference Guide* available on DSL at *www.patton.com/manuals*

# **A Customer and Technical Support**

Toll-Free VoIP support: call *sip:support@patton.com* with a VoIP SIP phone On DSL support: *www.patton.com*

E-mail support: *support@patton.com*—answered within 1 business day

#### **B.1 EMC**

- FCC Part 15, Class A
- EN55022, Class A
- EN55024
- EN50581

#### **B.2 Safety**

- UL 60950-1/CSA C22.2 N0. 60950-1
- IEC/EN60950-1 2nd Edition

#### **B.3 PSTN Regulatory**

• This device is not intended nor approved for connection to the PSTN

# **C.0 Radio and TV Interference (FCC Part 15)**

This device generates and uses radio frequency energy, and if not installed and used properly-that is, in strict accordance with the manufacturer's instructions-may cause interference to radio and television reception. The device has been tested and found to comply with the limits for a Class A computing device in accordance with specifications in Subpart B of Part 15 of FCC rules, which are designed to provide reasonable protection from such interference in a commercial installation. However, there is no guarantee that interference will not occur in a particular installation. If the device does cause interference to radio or television reception, which can be determined by disconnecting the unit, the user is encouraged to try to correct the interference by one or more of the following measures: moving the computing equipment away from the receiver, re-orienting the receiving antenna and/or plugging the receiving equipment into a different AC outlet (such that the computing equipment and receiver are on different branches).

## **D.0 EC Declaration of Conformity**

Patton Electronics, Inc declares that this device is in compliance with the essential requirements and other relevant provisions of Directive 2004/108/EC relating to electromagnetic compatibility, Directive 2006/95/EC relating to electrical equipment designed for use within certain voltage limits and Directive 2011/65/EU relating to

RoHS compliance. The Declaration of Conformity may be obtained from Patton Electronics, Inc at www.patton.com/certifications.

The safety advice in the documentation accompanying this device shall be obeyed. The conformity to the above directive is indicated by CE mark on the device.

# **E.0 Authorized European Representative**

Martin Green **European Compliance Services Limited** Milestone house Longcot Road Shrivenham SN6 8AL, UK

#### **E.1 Copyright statement**

Copyright © 2013–2018, Patton Electronics Company. All rights reserved.

The information in this document is subject to change without notice. Patton Electronics assumes no liability for errors that may appear in this document.

#### **E.2 Trademarks statement**

The term *OnSite* is a trademark of Patton Electronics Company. All other trademarks presented in this document are the property of their respective owners.

#### **E.3 Warranty, Trademark, & Compliance Information**

For warranty, trademark and compliance information, refer to the *OnSite User Manual*  located on DSL at **[www.patton.com/manuals](http://www.patton.com)**.

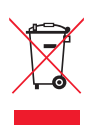

**In accordance with the requirements of council directive 2002/96/EC on Waste of Electrical and Electronic Equipment (WEEE), ensure that at end-of-life you separate this product from other waste and scrap and deliver to the WEEE collection system in your country for recycling.**

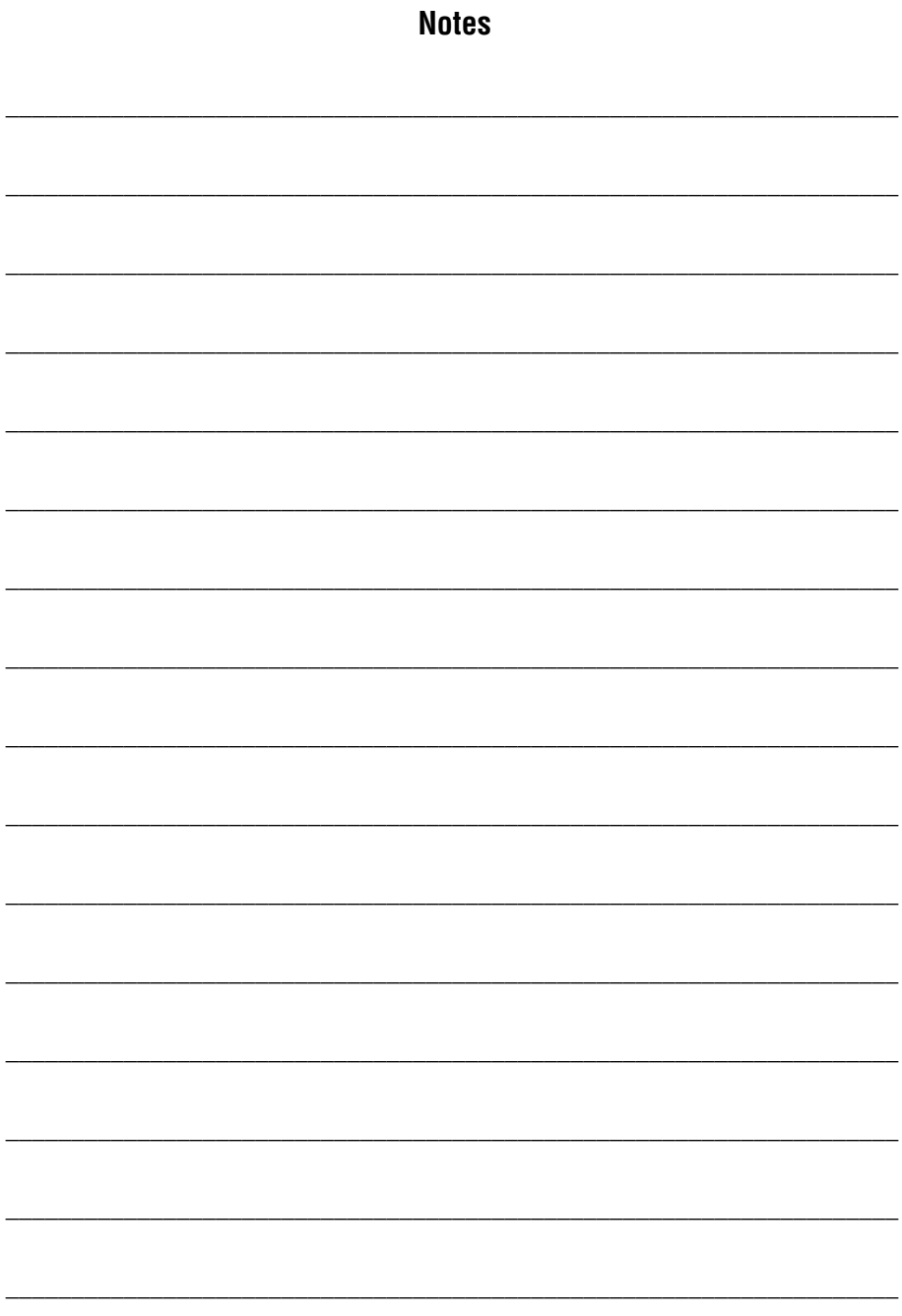